## *Tyler Hosted Services Single Sign-On Installation Instructions*

The Tyler Hosted Services Single Sign-On (SSO) portal allows ERP (Munis SaaS) Users to log on once for all the ERP (Munis SaaS) Modules. The SSO also allows for Users to select ERP (Munis SaaS) Dashboard or ERP (Munis SaaS) Client application. ERP (Munis SaaS) Users will logon to F5 VPN software [\(https://secure.tylertech.com\)](https://secure.tylertech.com/) , then open Tyler Hosted Services Single Sign-On and log on with ERP (Munis SaaS) credentials.

The following are instructions for installing Tyler Hosted Services Single Sign-On (SSO).

Download Tyler Hosted Services Single Sign-On (SSO) installation file to PC. The Tyler Hosted Services Single Sign-On (SSO) must be installed with User Id with administrator privileges for the PC.

Double-click on Setup.exe to install Munis Single Sign on.

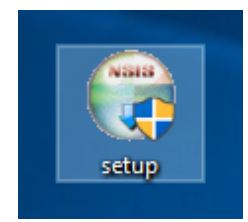

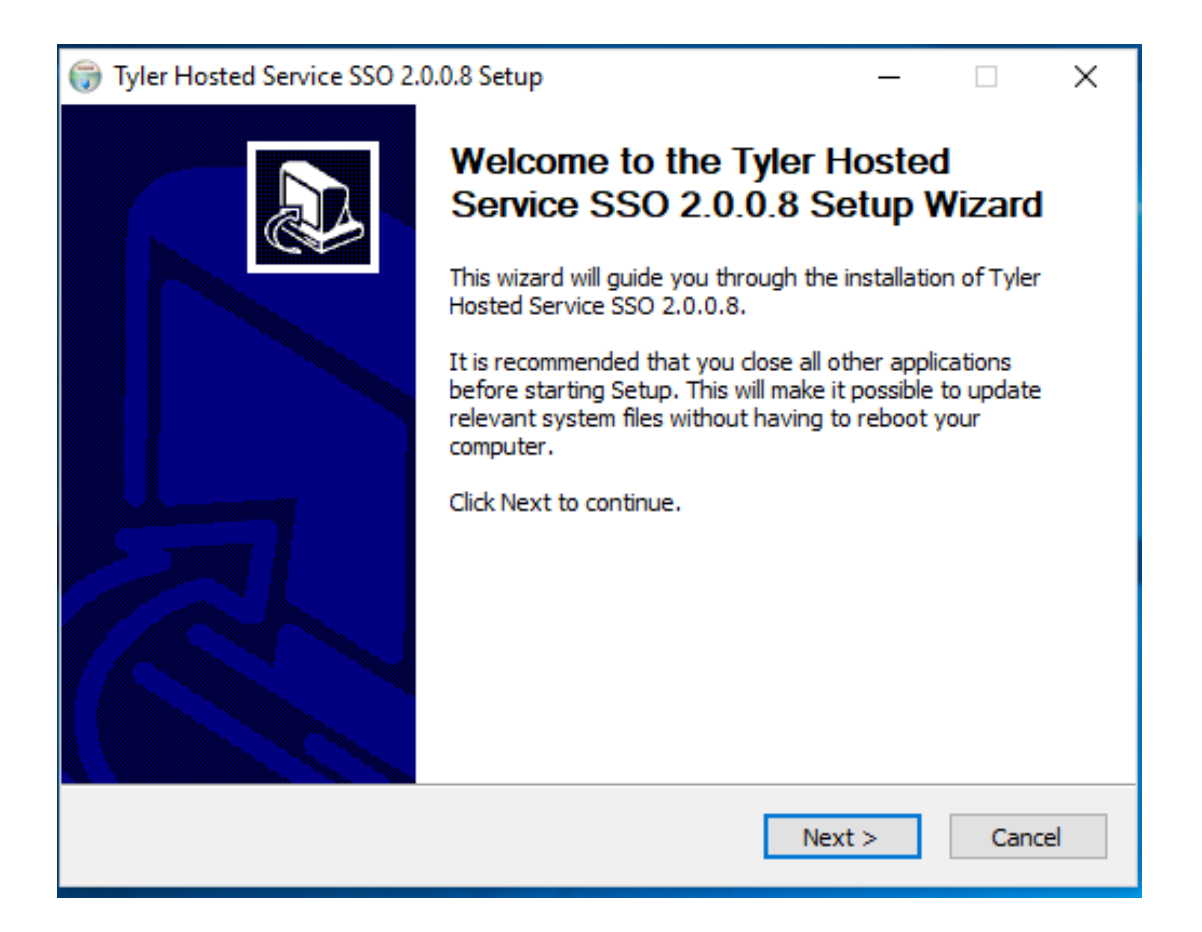

Tyler Hosted Services Single Sign-On Setup Instructions

Click Next button.

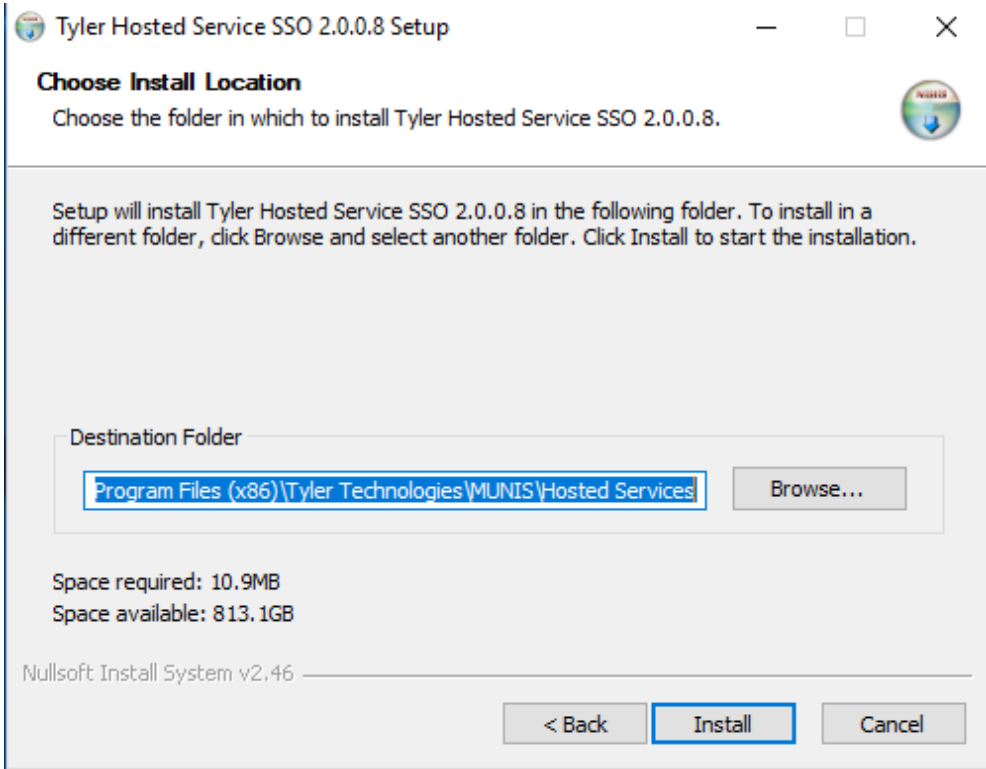

## Click Install button.

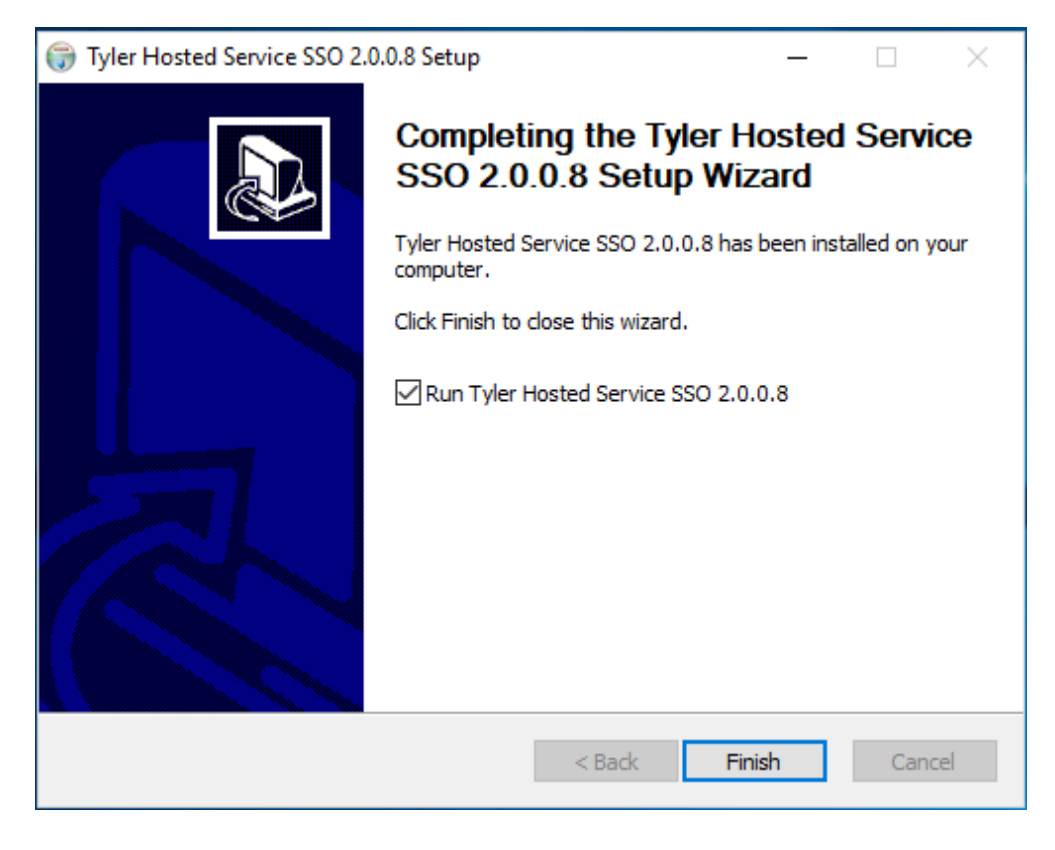

Tyler Hosted Services Single Sign-On Setup Instructions

Click Finish button. Tyler (Munis) Single Sign On will load onto the PC. Test to make sure it works by logging in.

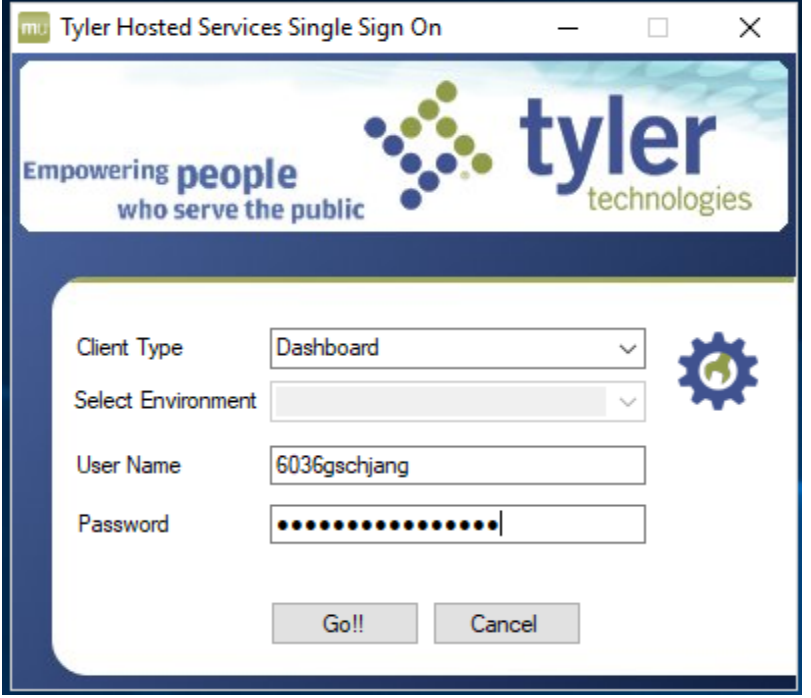

Fill the above login box with User's login information and click on Go. Select Desktop Client application for download of the Munis Client application option.

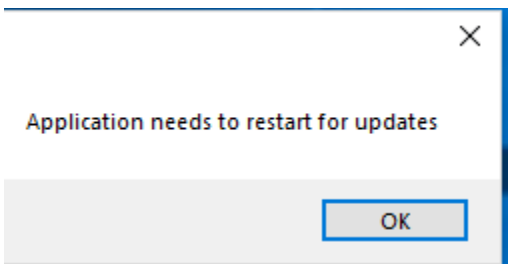

Click OK. The login in box will appear again. Select Live as environment, type in User's password again and click Go. You may have to select Desktop Client as Client Type to select Live as environment. Then select Dashboard as Client Type to continue. Once ERP loads, log out of the PC as administrator and have the user for the PC logon.

To save the Tyler (Munis) Single Sign On icon on the Desktop, open Windows Explorer and go to C:\ and the following folders:

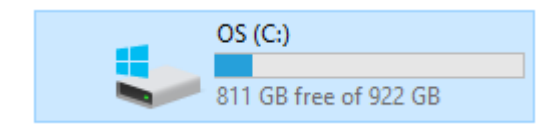

Program Files (x86)

Open Program Files (x86) folder,

Tyler Technologies

Open Tyler Technologies folder,

 $\Box$  MUNIS

Open Munis folder,

Hosted Services

Open Hosted Services folder,

mu Tyler\_sso\_client

Right click on Tyler\_ss0\_client and send a copy to the Desktop.

When User logs in, if message pops up regarding permissions on FourJs folder, go to Properties for folder (C:\Program Files (x86)\FourJs) and allow the specific User Full Control.

4